## **ΑΝΑΘΕΣΗ ΕΡΓΑΣΙΩΝ (ASSIGNMENTS)**

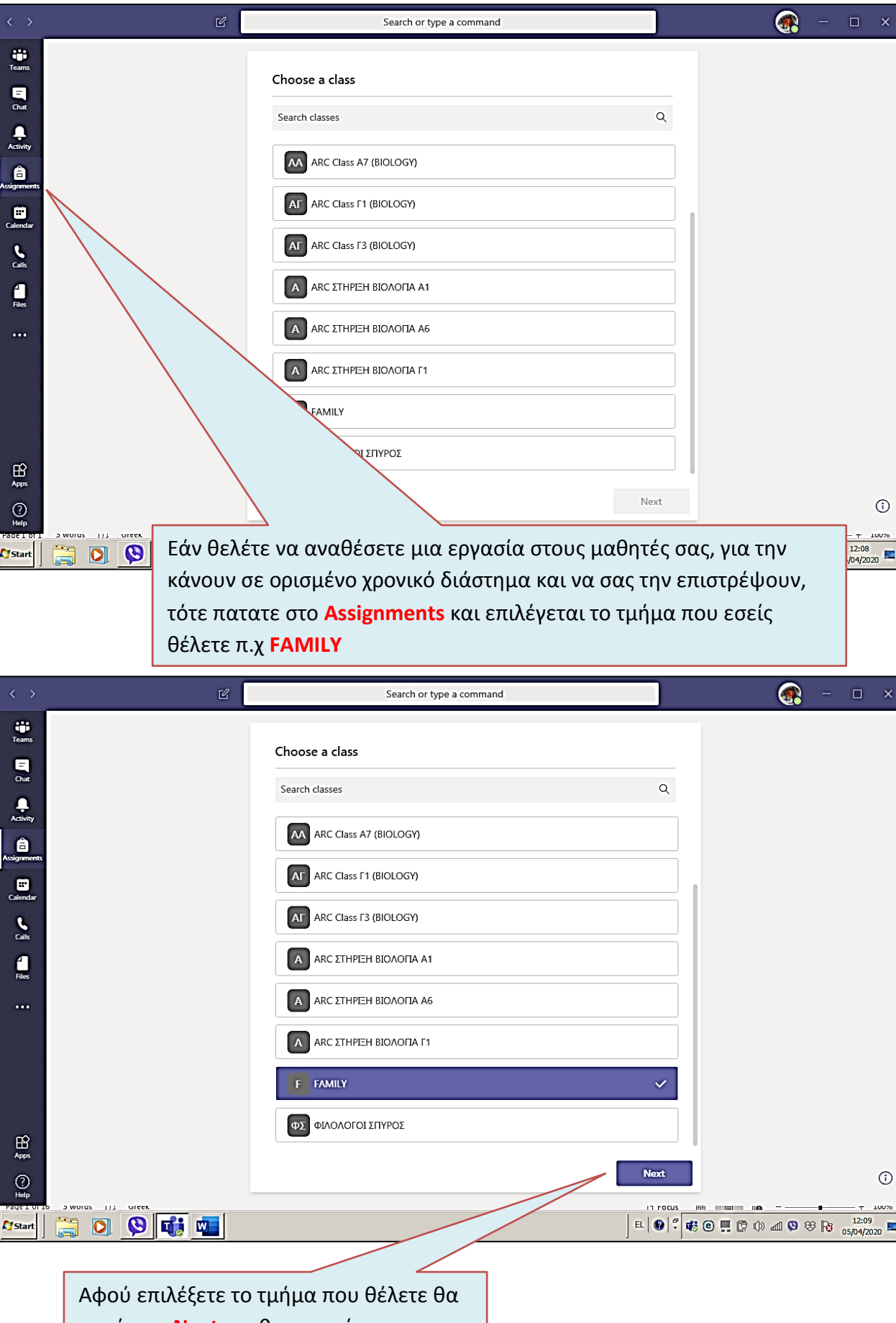

πατήσετε **Next** και θα σας πάρει στο

επόμενο βήμα, παρακάτω

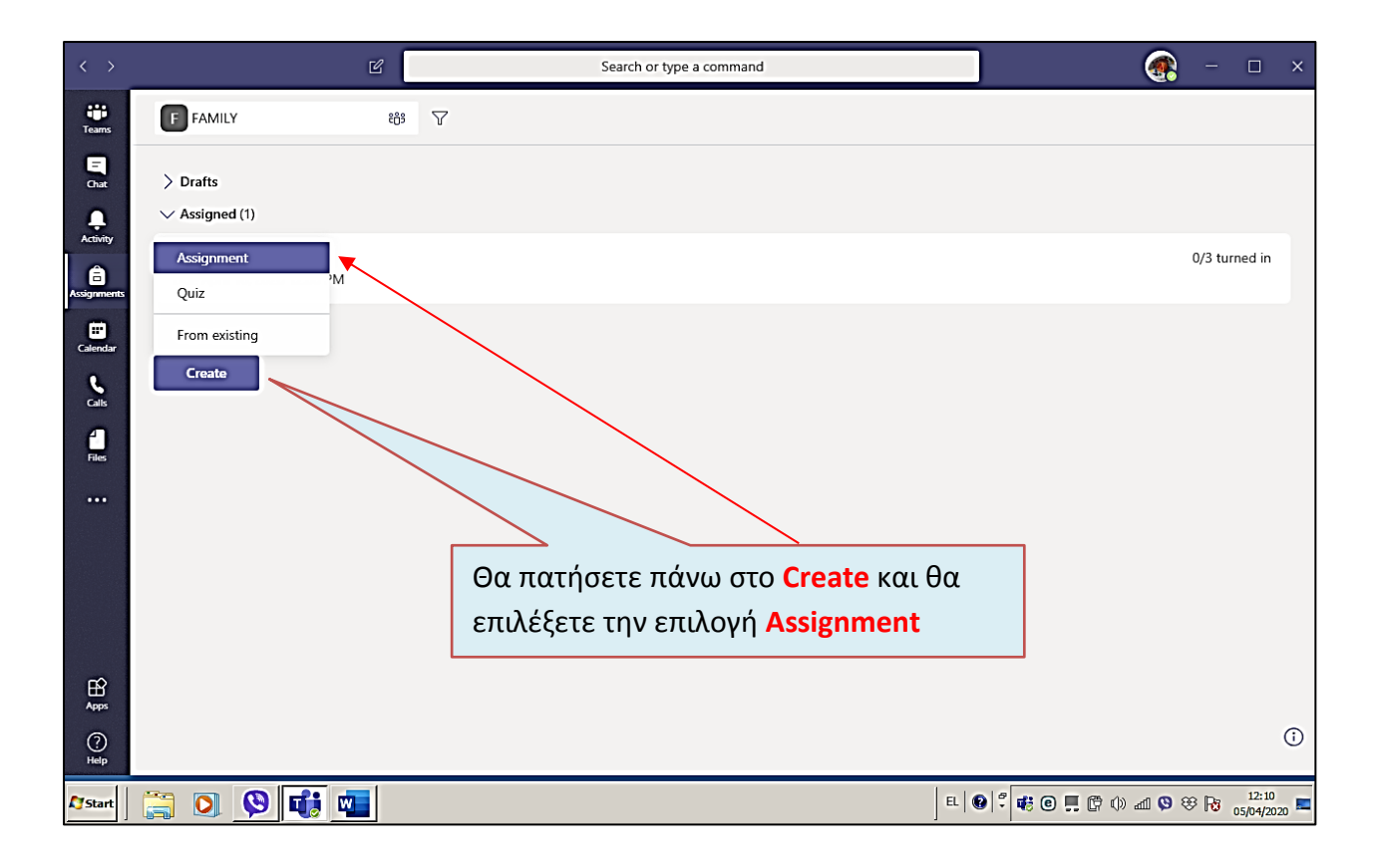

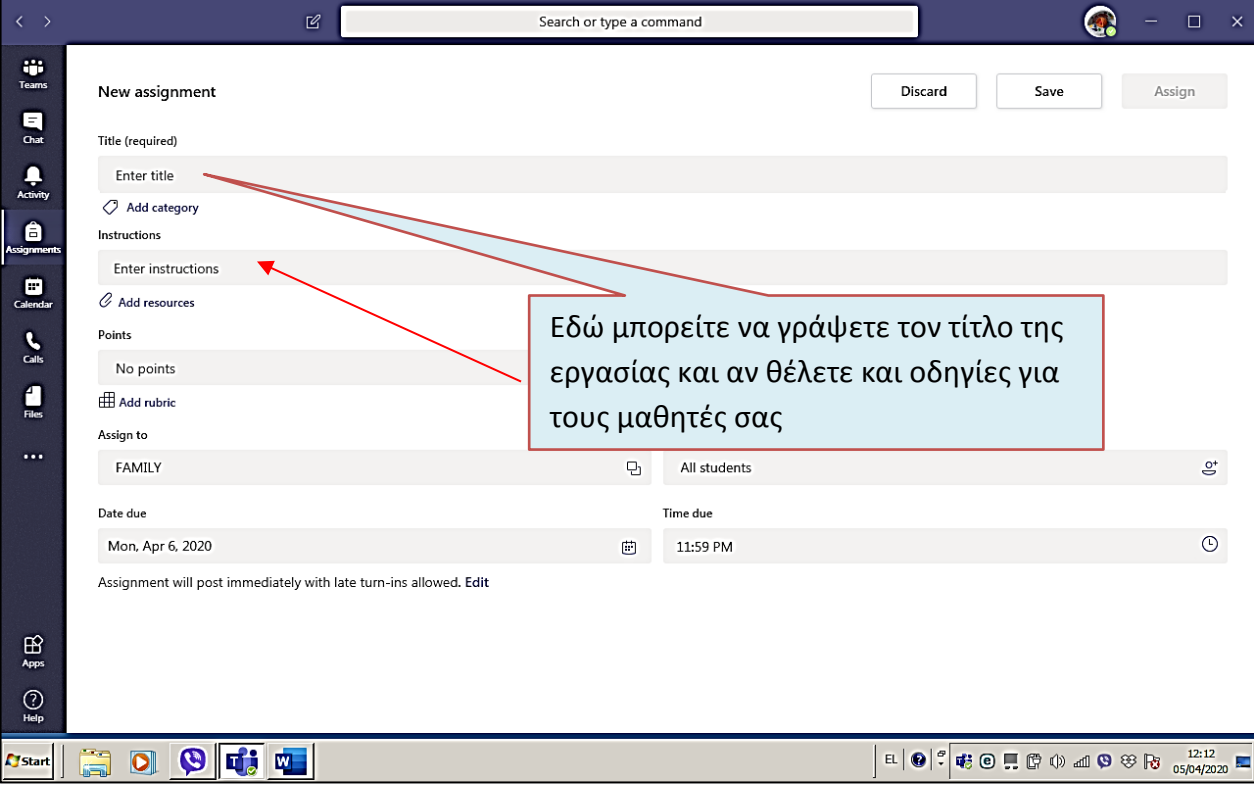

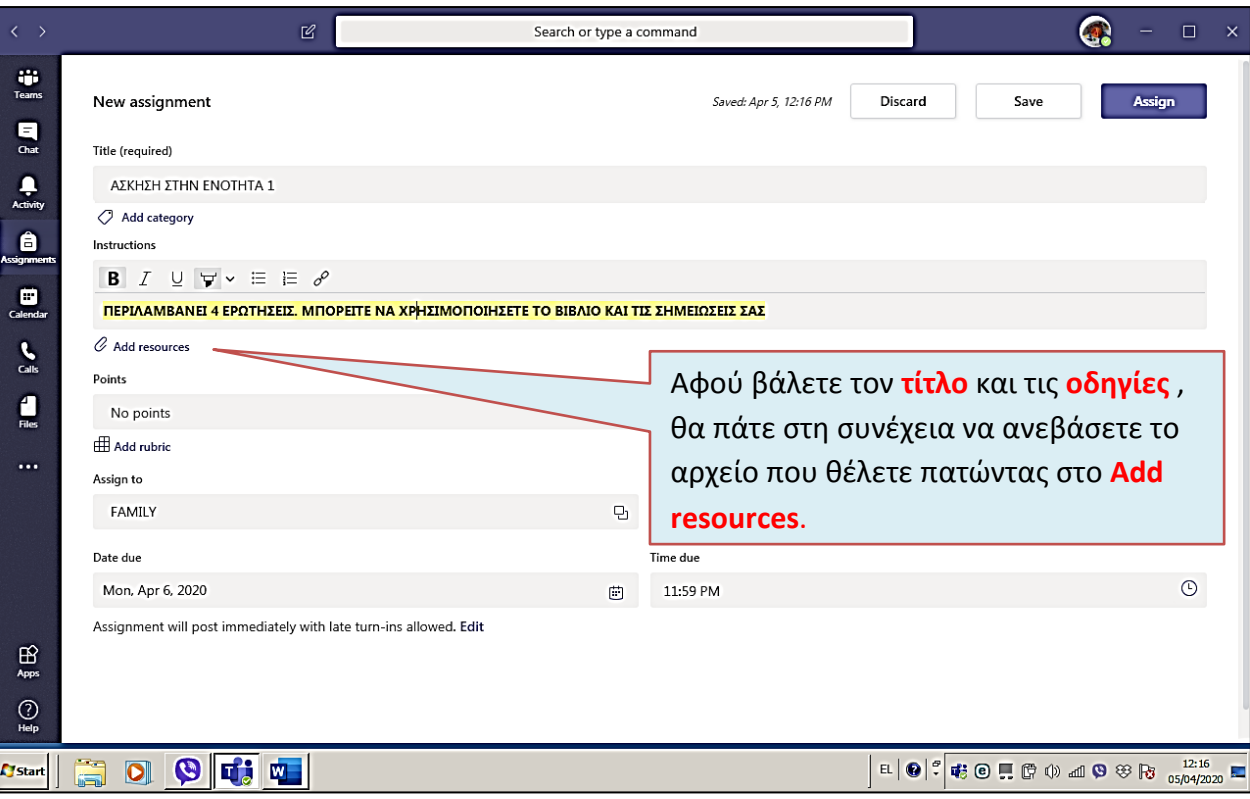

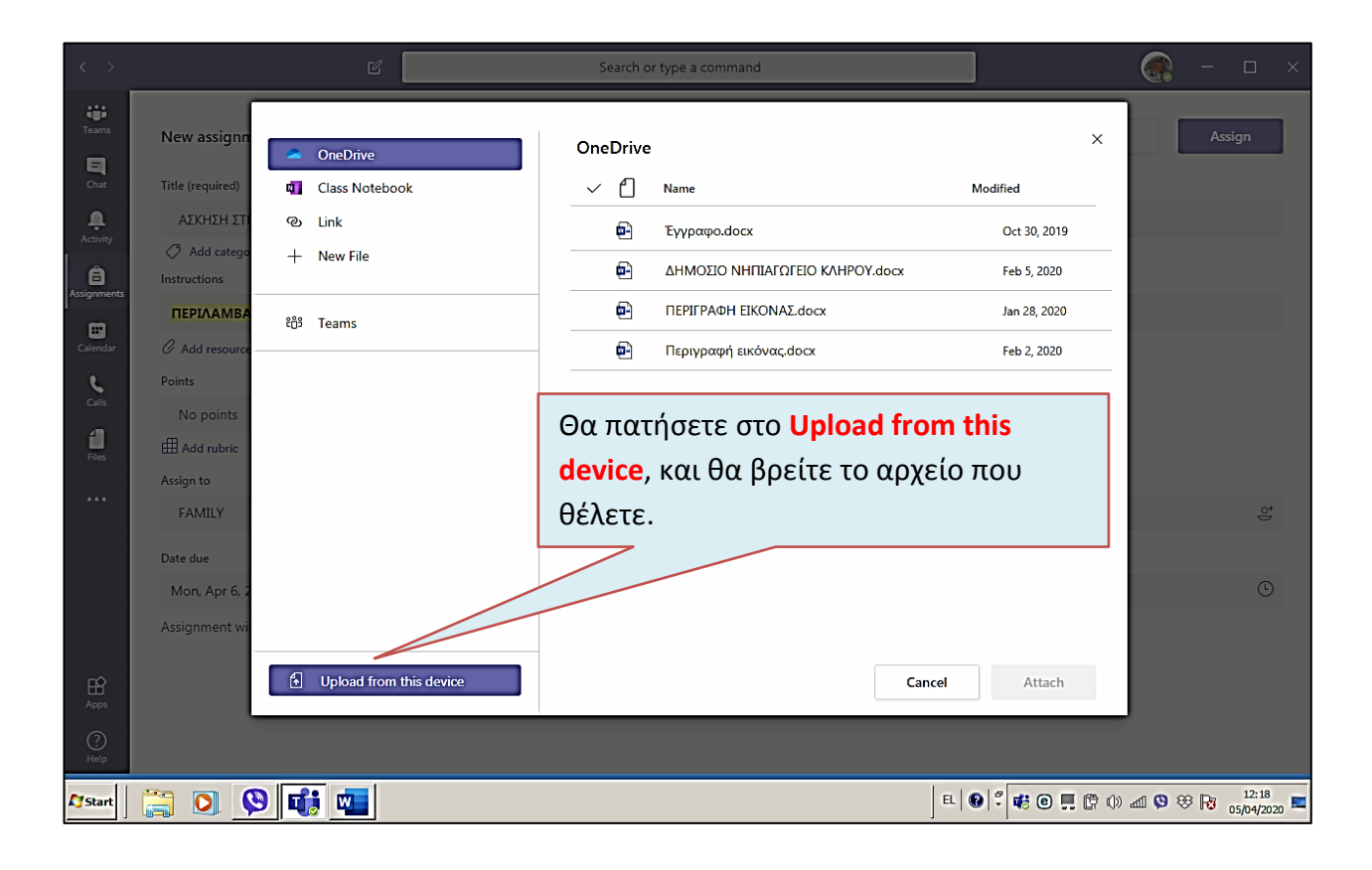

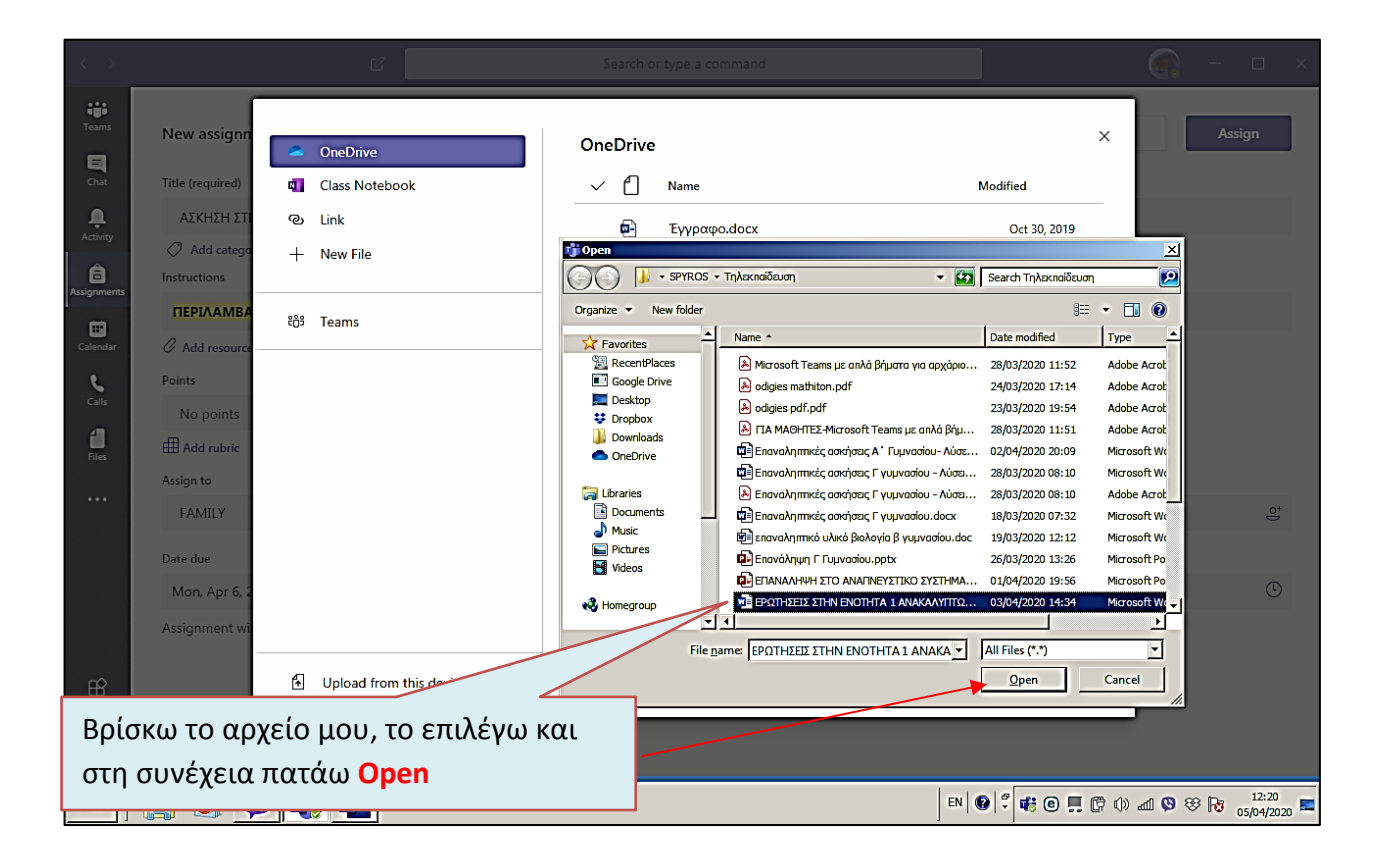

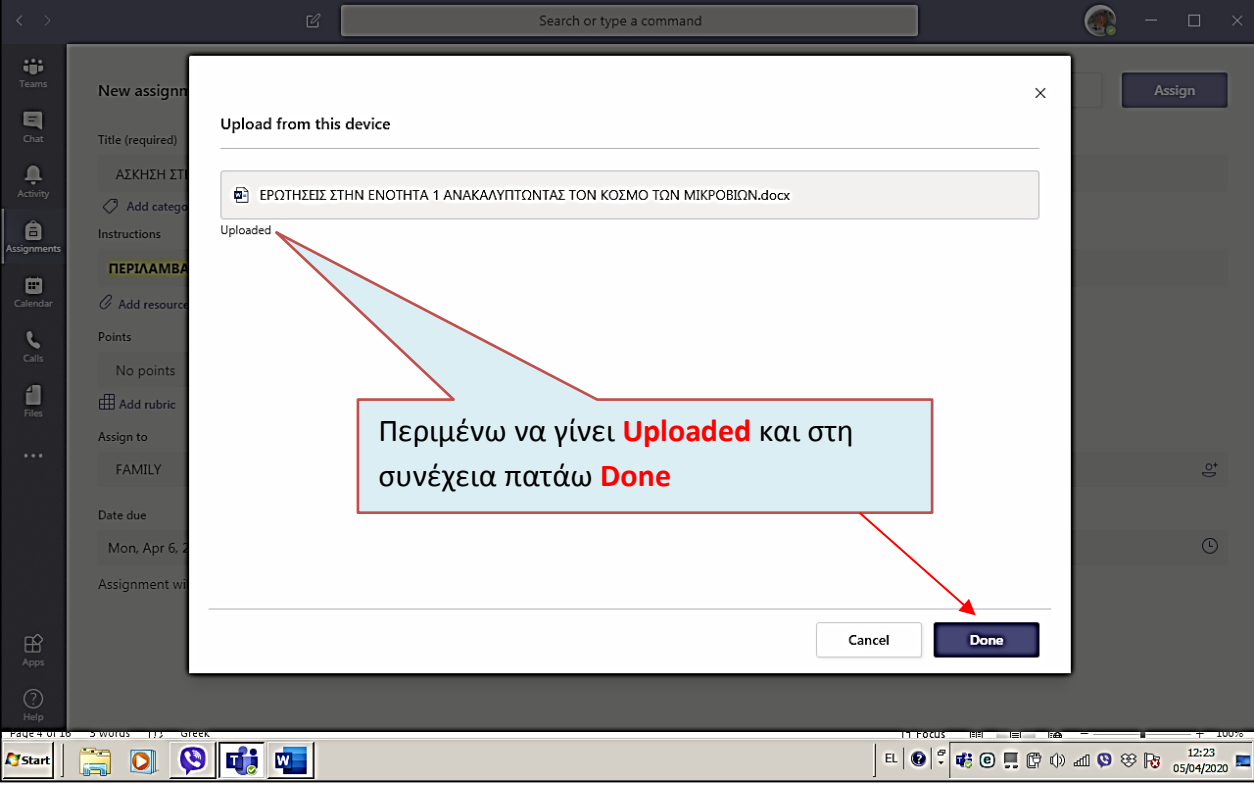

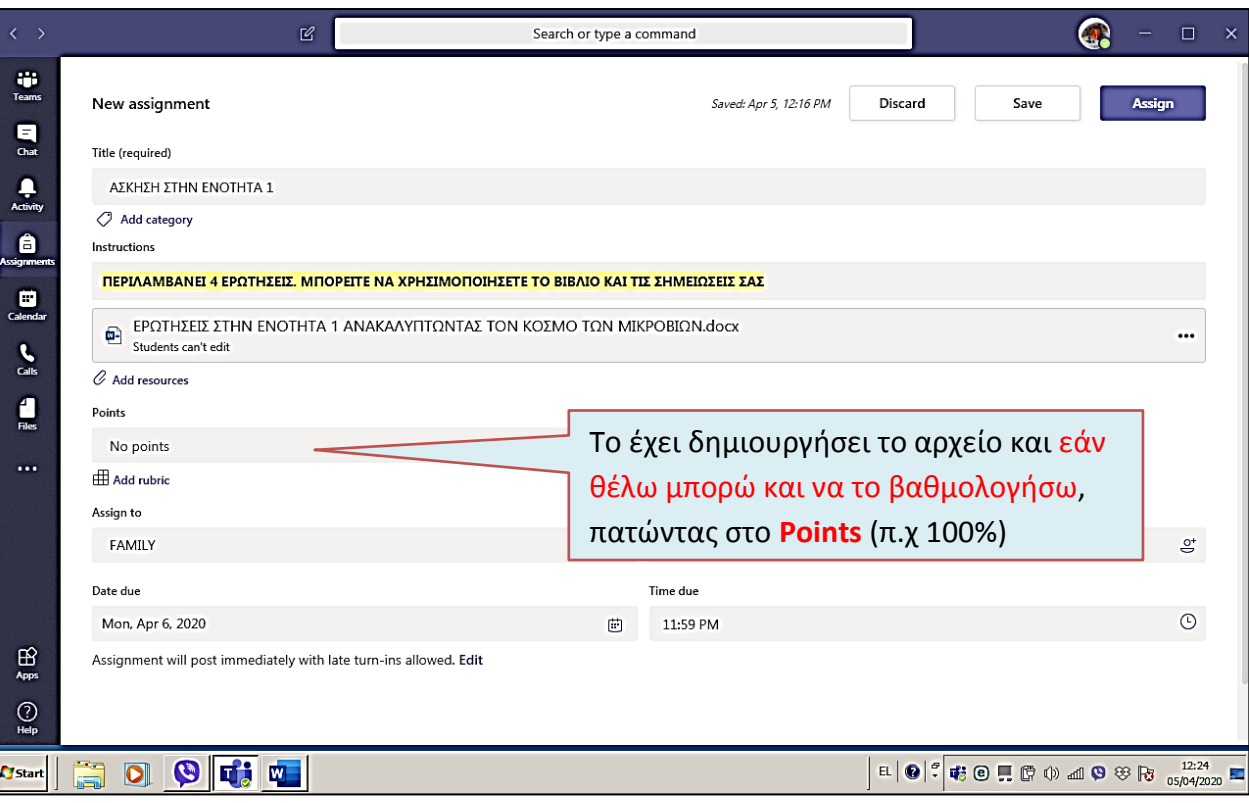

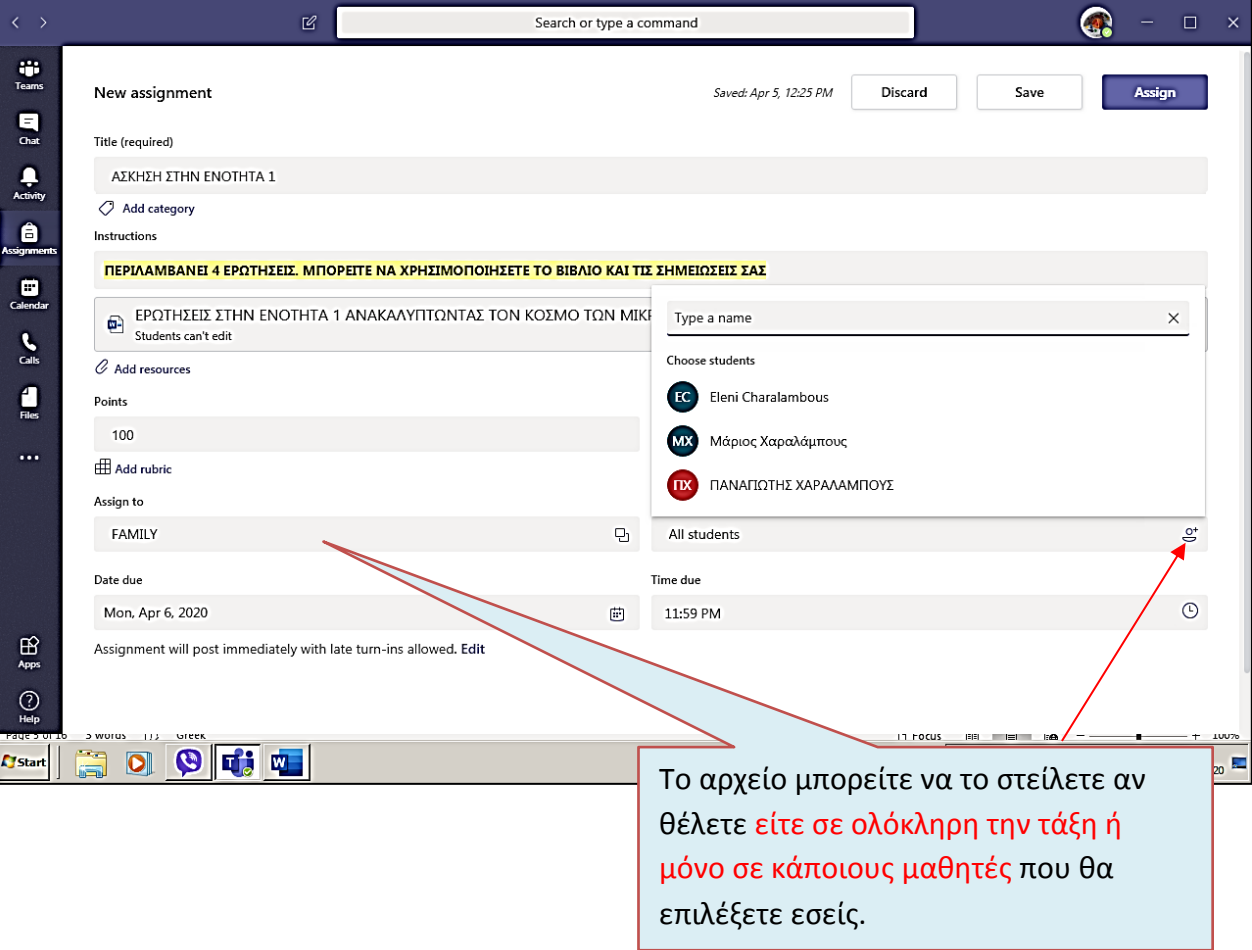

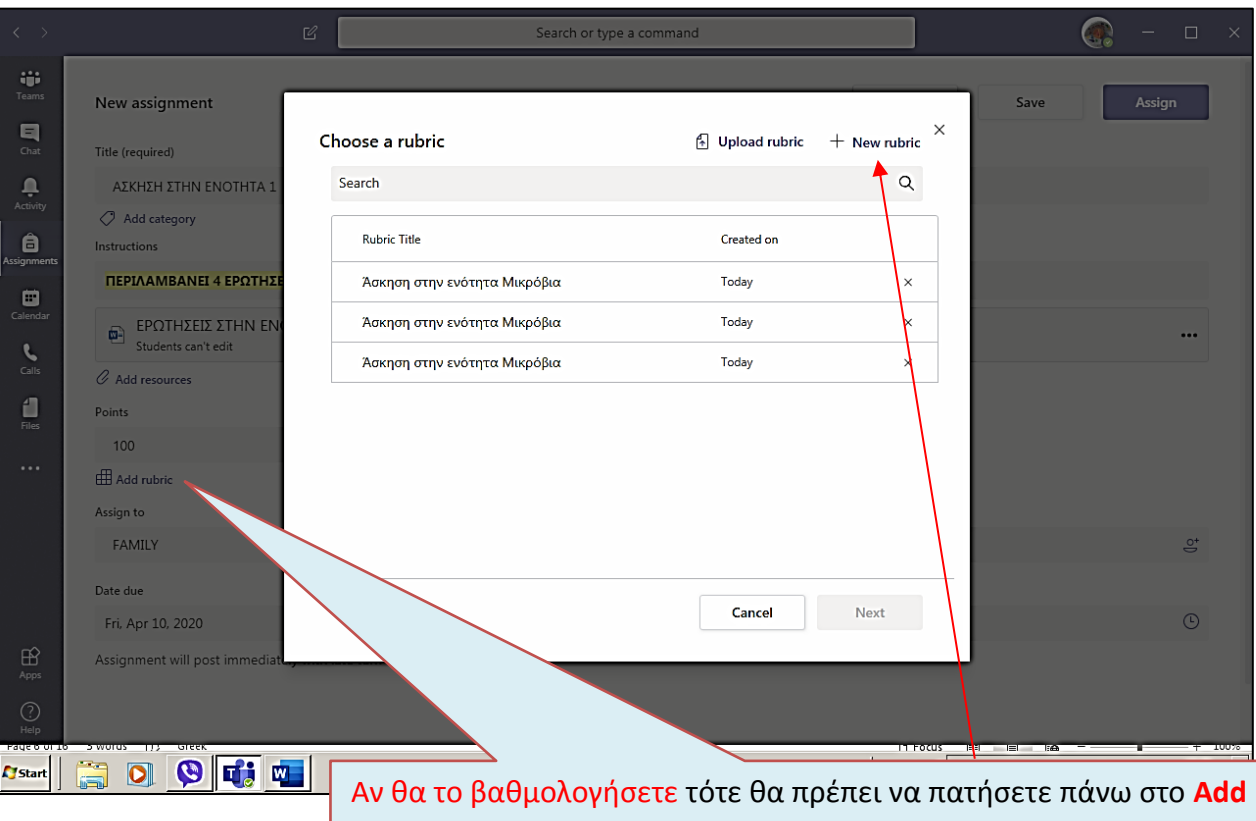

**rubric** και αφού σας εμφανίσει το **Choose a rubric**, εσείς θα επιλέξετε το **New rubric**

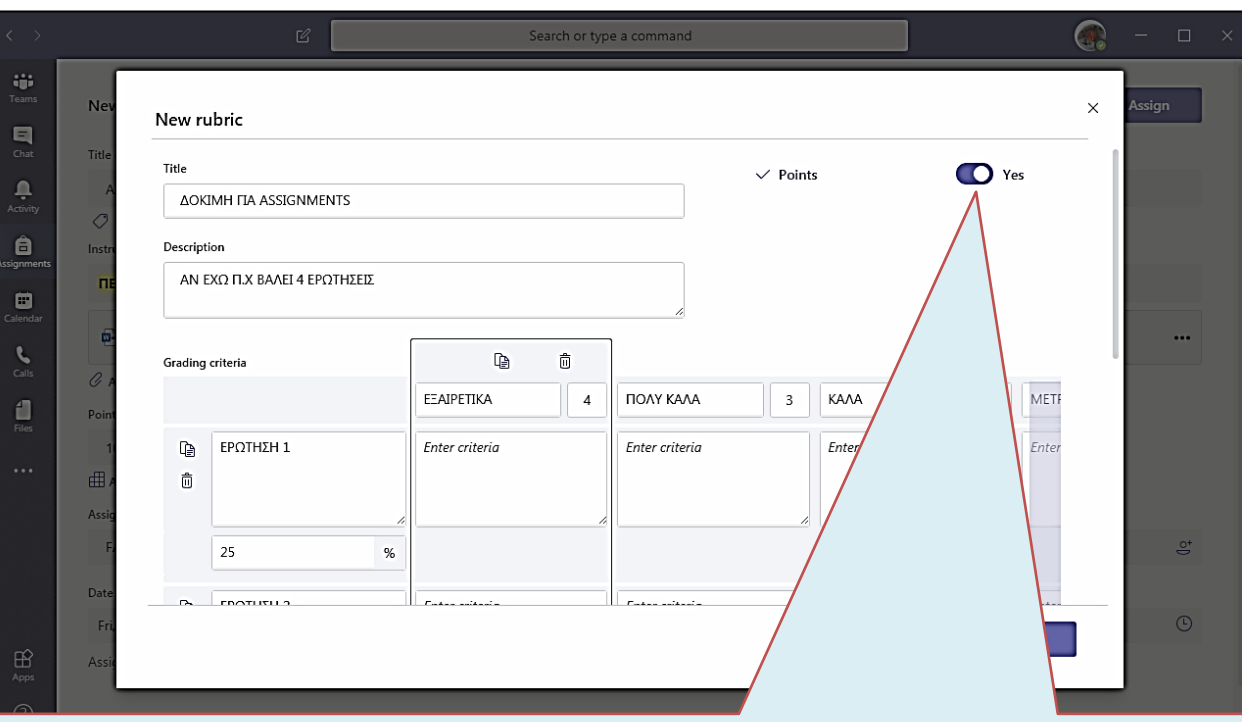

Αν θα το βαθμολογήσετε τότε θα πατήσετε την επιλογή Yes. Εγώ έβαλα 4 ερωτήσεις και αυτόματα κάνει διαμοιρασμό των μονάδων (π.χ 4x25%). Αν θέλω όμως μπορώ να αλλάξω το ποσοστό σε κάθε ερώτηση, φτάνει το σύνολο να αποτελεί το 100%, αλλιώς, δεν σας αφήνει να προχωρήσετε. Επίσης σας δίνει τη δυνατότητα να να τους πείτε πως αξιολογείτε την κάθε σας ερώτηση ξεχωριστά (**ΕΞΑΙΡΕΤΙΚΑ**, **ΠΟΛΥ ΚΑΛΑ**, **ΚΑΛΑ**, **ΜΕΤΡΙΑ**).

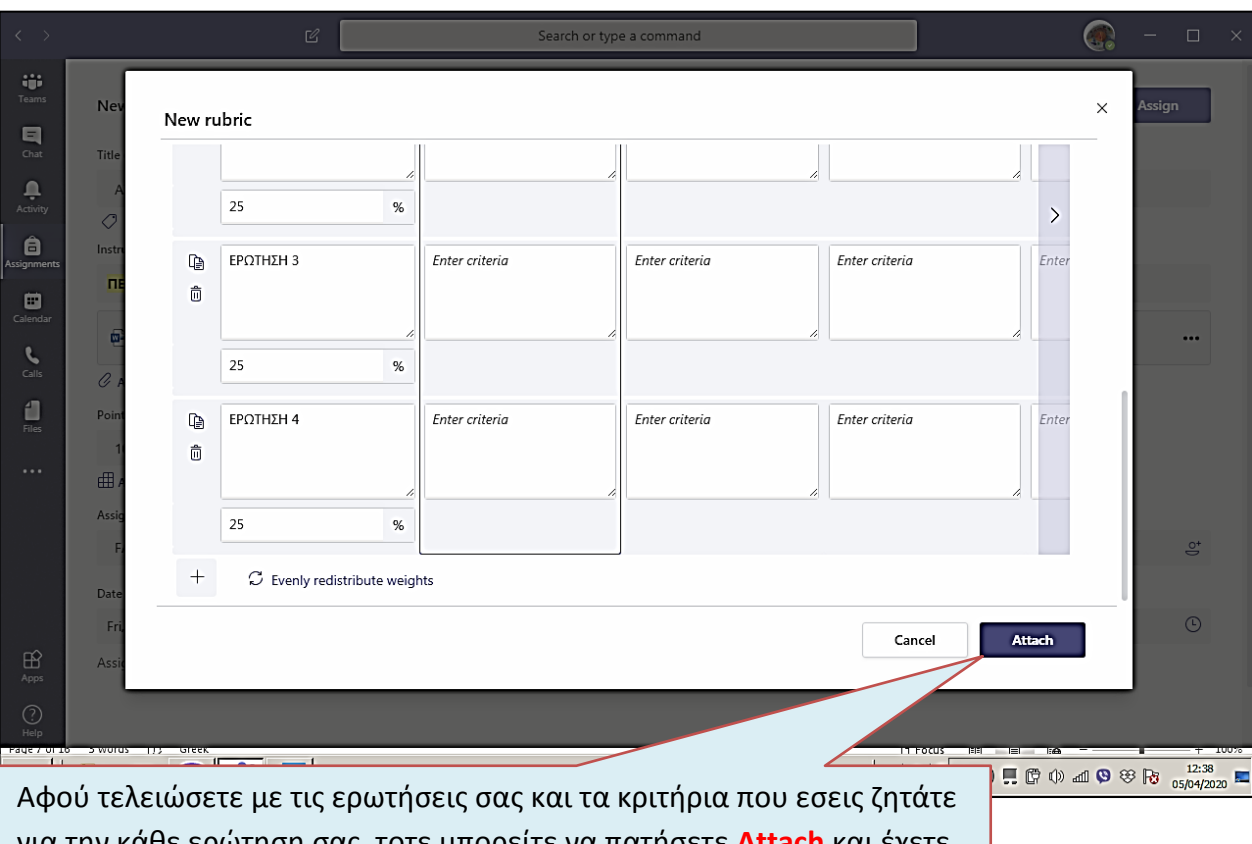

για την κάθε ερώτηση σας, τοτε μπορείτε να πατήσετε **Attach** και έχετε τελειώσει. Θα σας πάει στην επόμενη σελίδα.

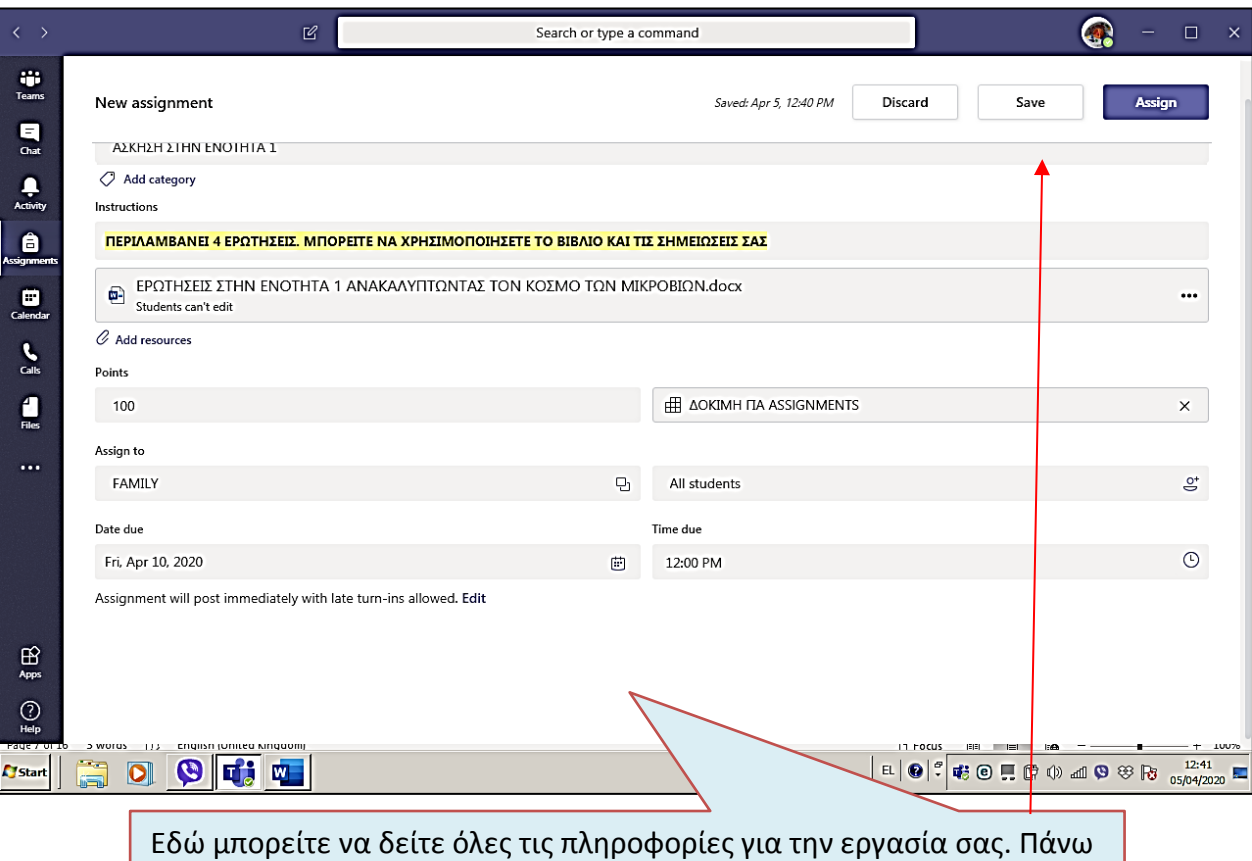

ψηλά έχετε τρεις επιλογές: **Discart, Save και Assign**. Αφού βεβαιωθείτε ότι όλα είναι εντάξει τότε την στέλνετε στους μαθητές πατώντας **Assign.**

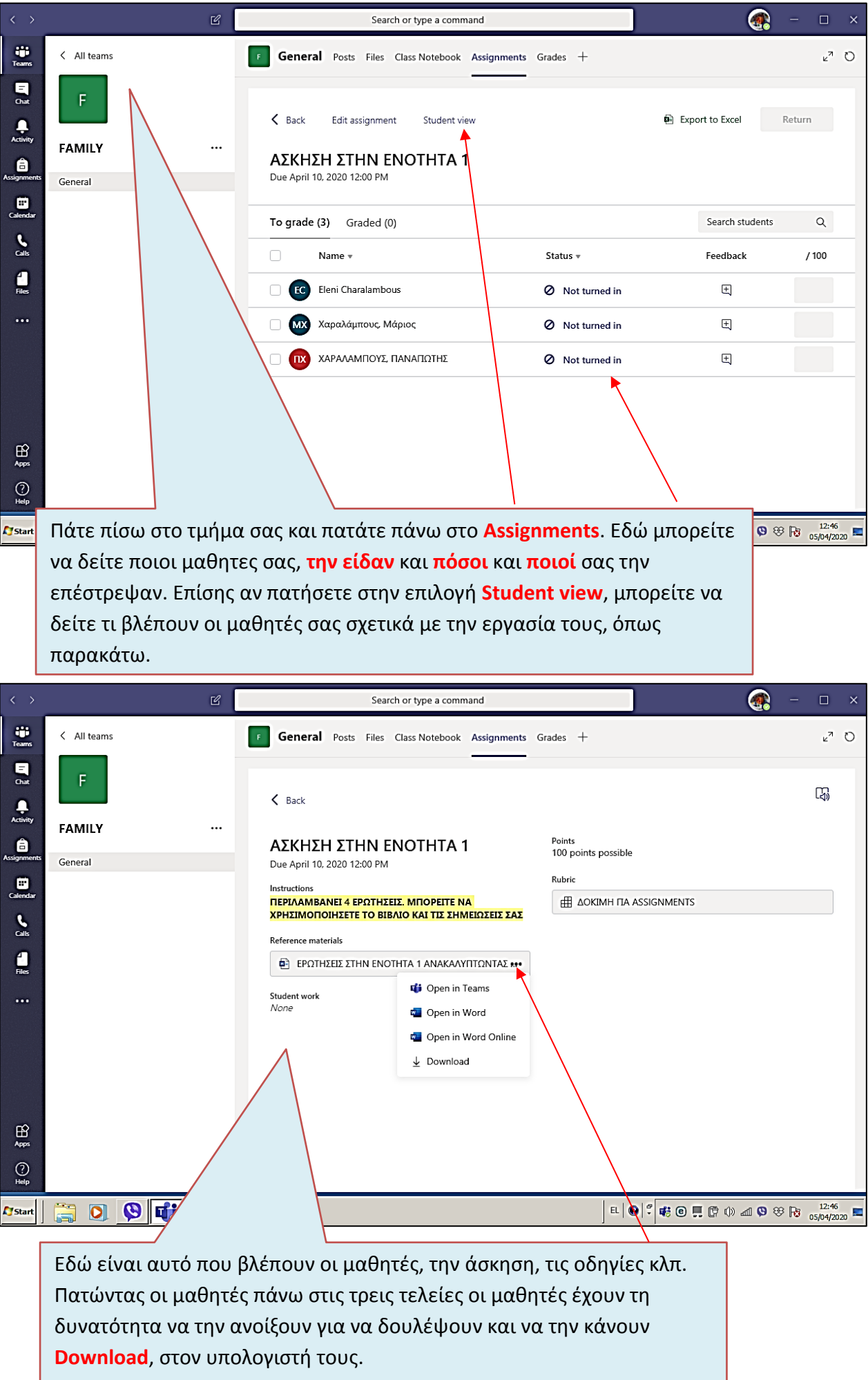

**Contract Contract Contract** 

I

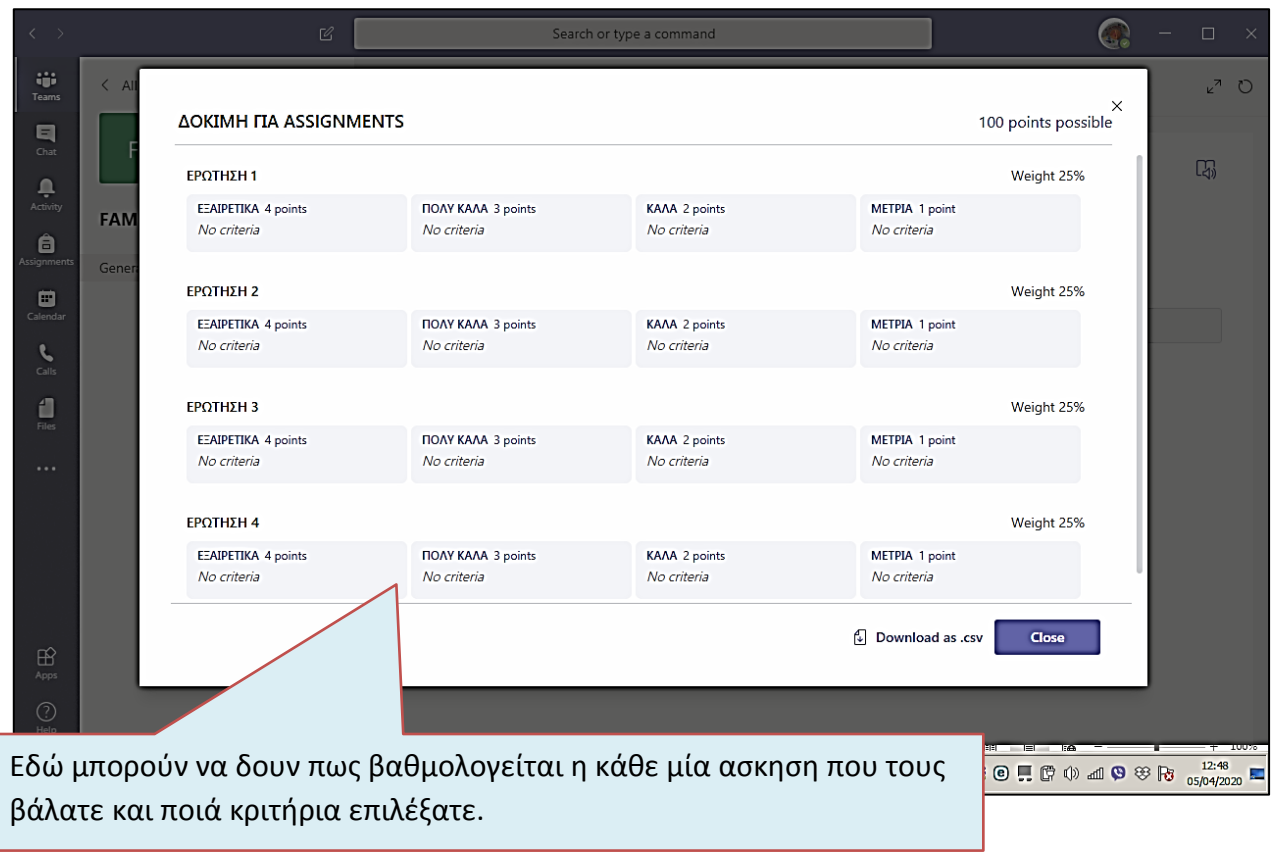

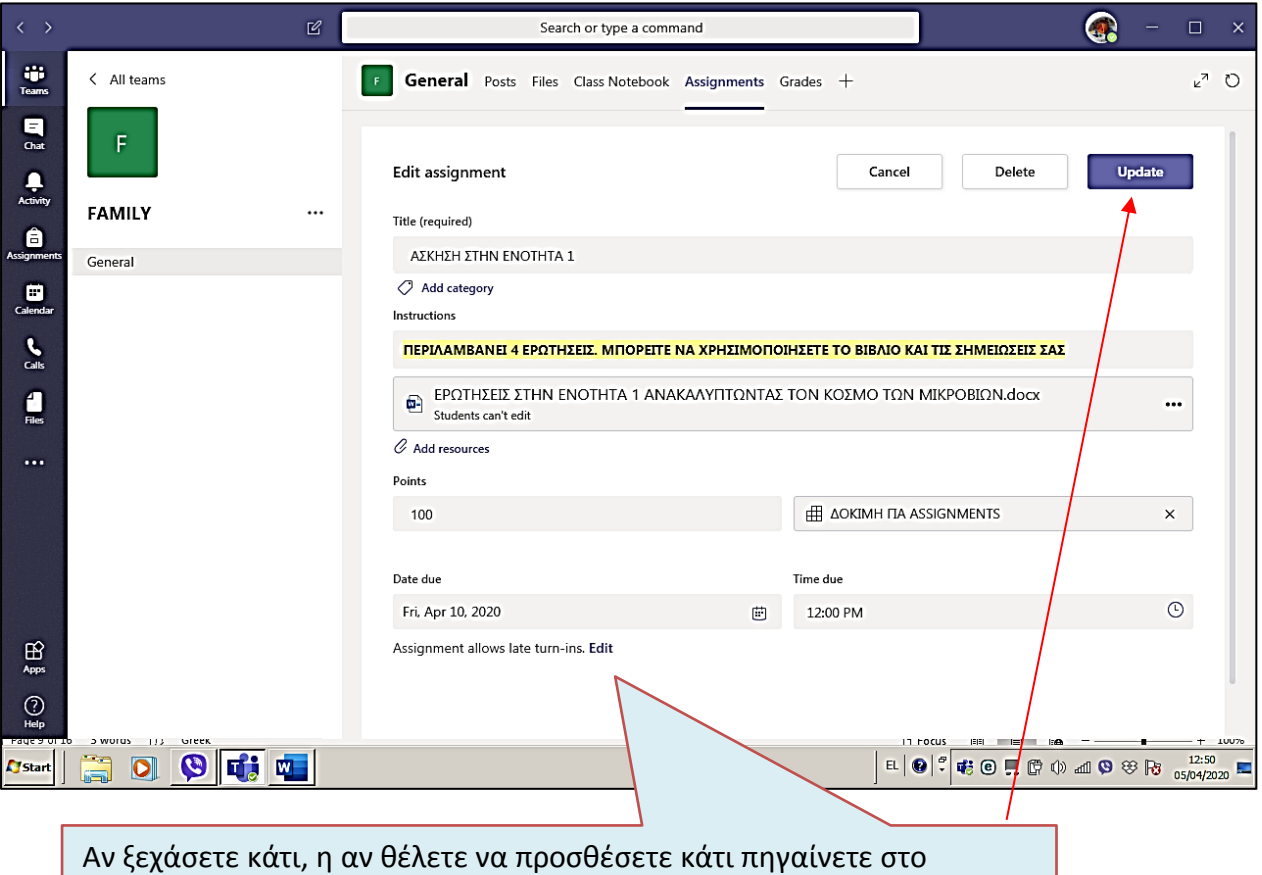

συγκεκριμένο τμήμα ανοίγετε την εργασία κάνετε διόρθωση και στη συνέχεια πατάτε **Update.**

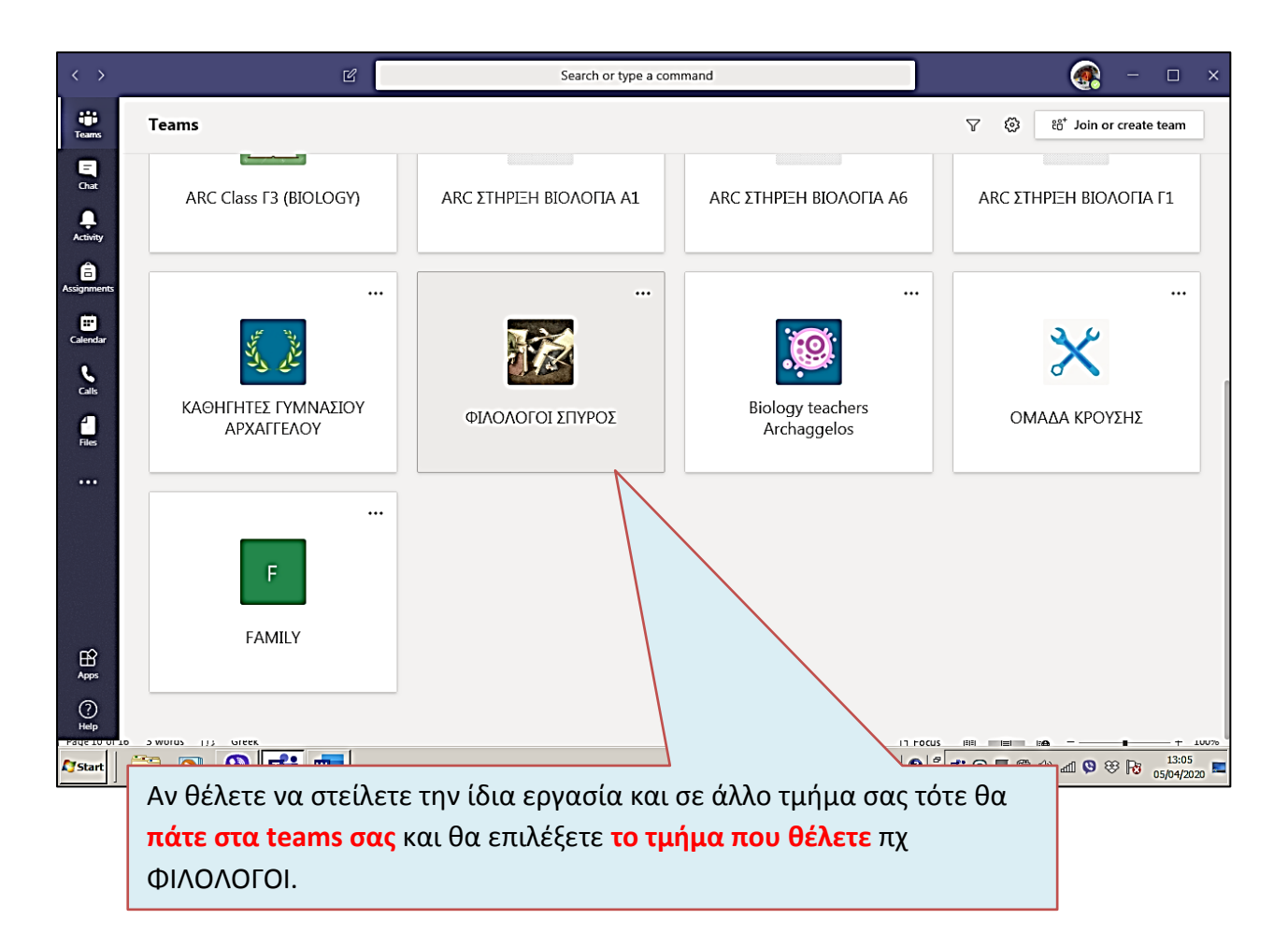

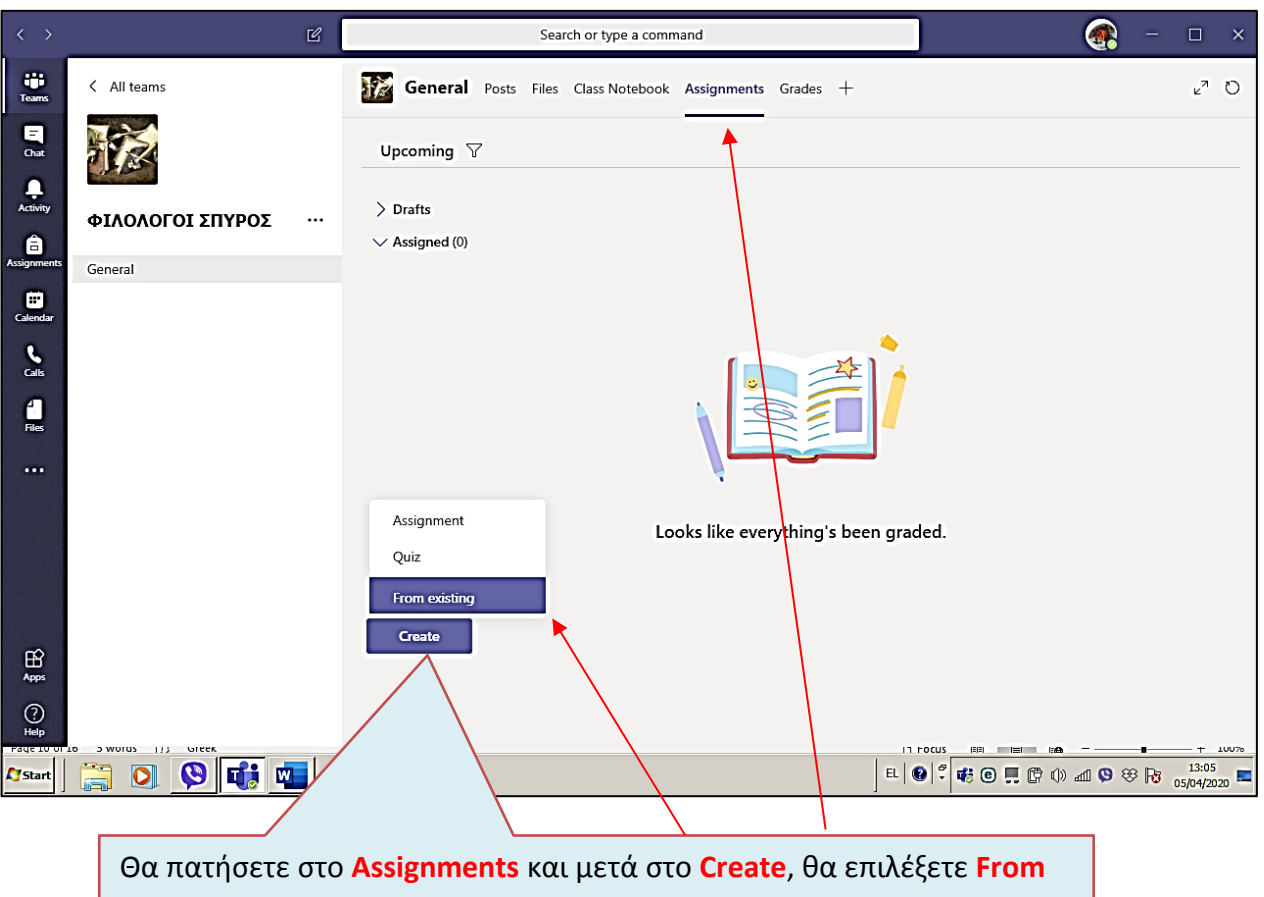

**existing** αφού υπάρχει ήδη στο τμήμα πχ FAMILY. Θα σας μεταφέρει αυτόματα στην επόμενη σελίδα.

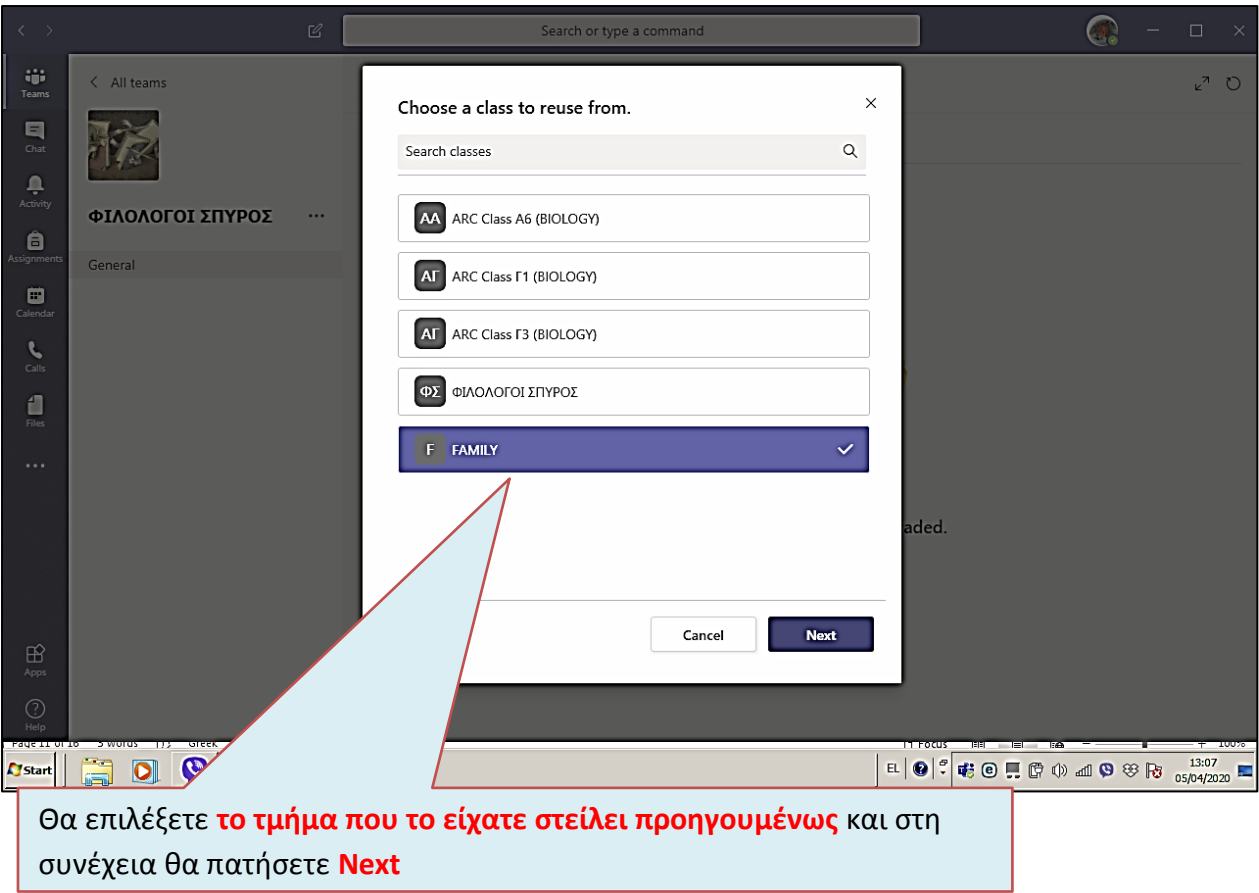

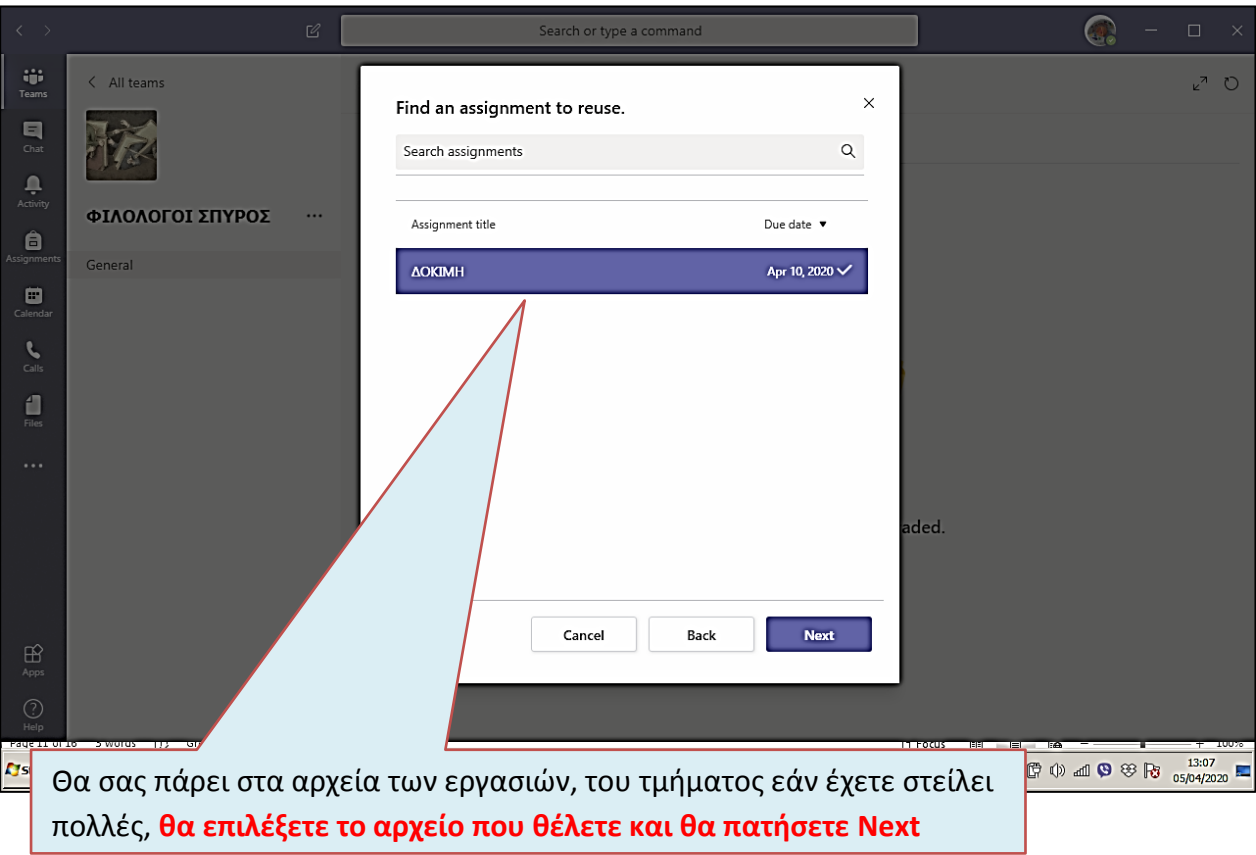

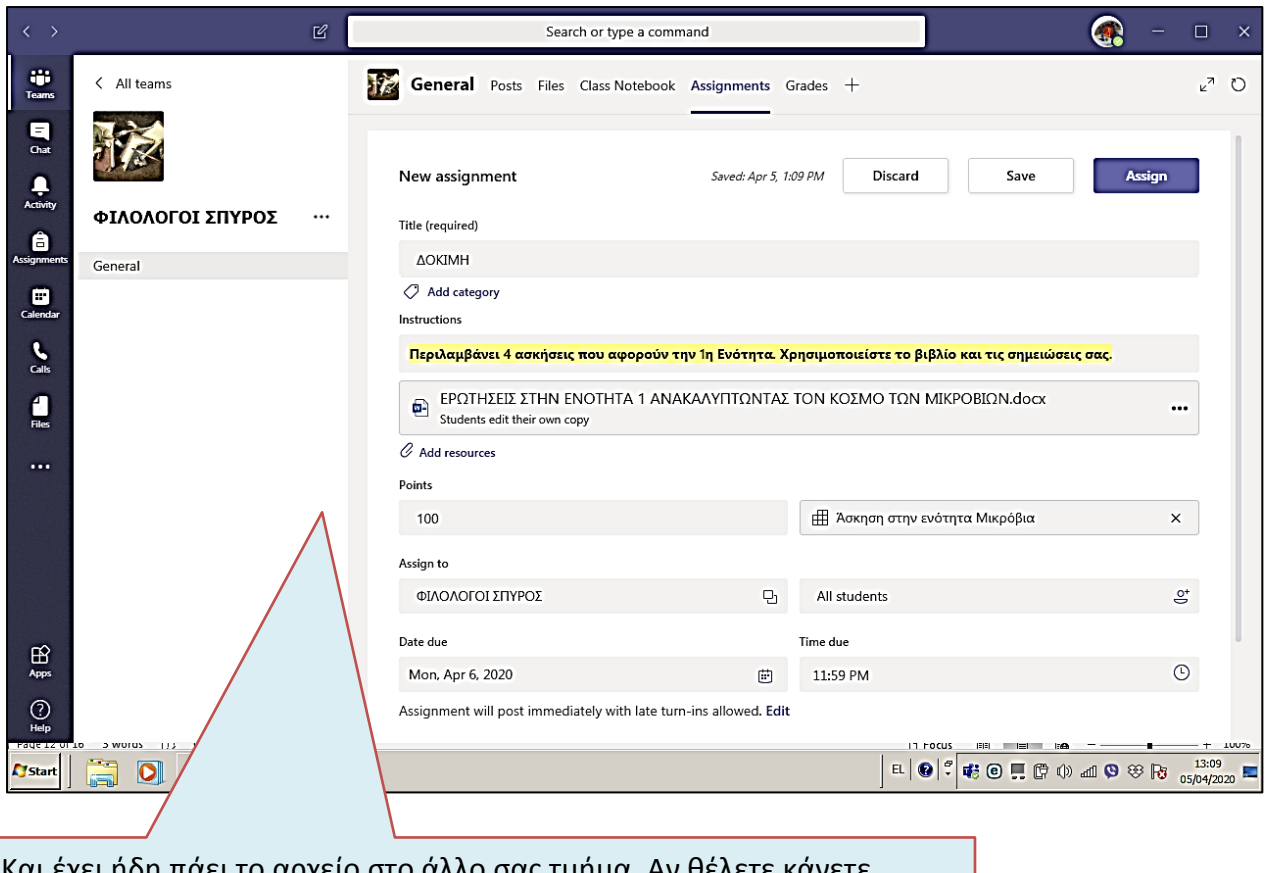

Και έχει ήδη πάει το αρχείο στο άλλο σας τμήμα. Αν θέλετε κάνετε όποιες καινούργιες διορθώσεις θέλετε **σε όποιο βήμα θέλετε** που είπαμε πιο πάνω και κάνετε **Assign** και σε αυτούς τους μαθητές.

## **ΔΙΟΡΘΩΣΗ ΤΩΝ ΕΡΓΑΣΙΩΝ ΠΟΥ ΜΑ ΕΠΙΣΤΡΕΦΟΥΝ ΟΙ ΜΑΘΗΤΕΣ ΜΑΣ**

Κάθε φορά που μας επιστρέφουν εργασία οι μαθητές μας παίρνουμε ειδοποίηση στο chat room. Πάμε το τμήμα του μαθητή που μας έστειλε την εργασία και την ανοίγουμε.

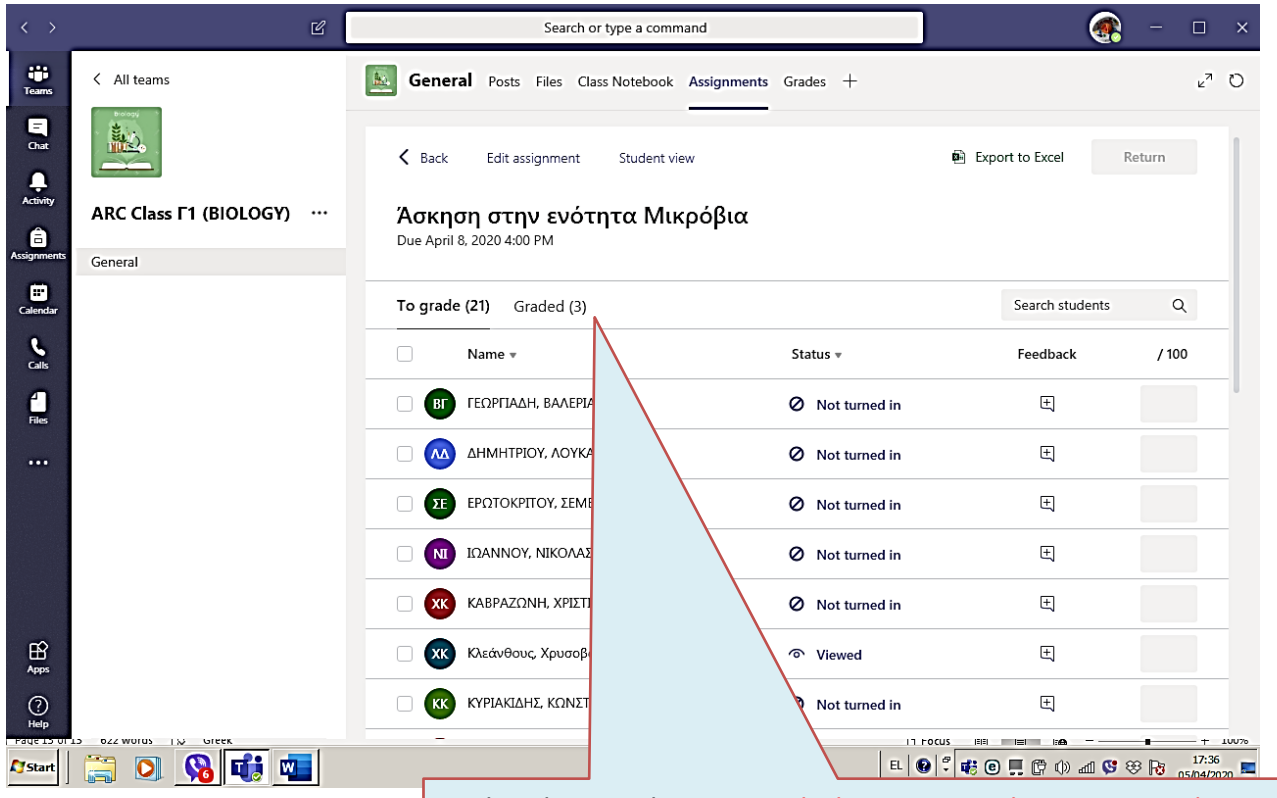

Εδώ βλέπουμε ότι 3 μαθητές έχουν παραδώσει τις εργασίες τους, έχουν διορθωθεί και τους έχουν επιστραφεί. Αυτοί οι τρεις μαθητές αυτόματα αφαιρούνται από το συνολό της τάξης, γιατί τους επιστρέψαμε τις εργασίες τους, διορθωμένες και παραμένουν οι υπόλοιποι 21

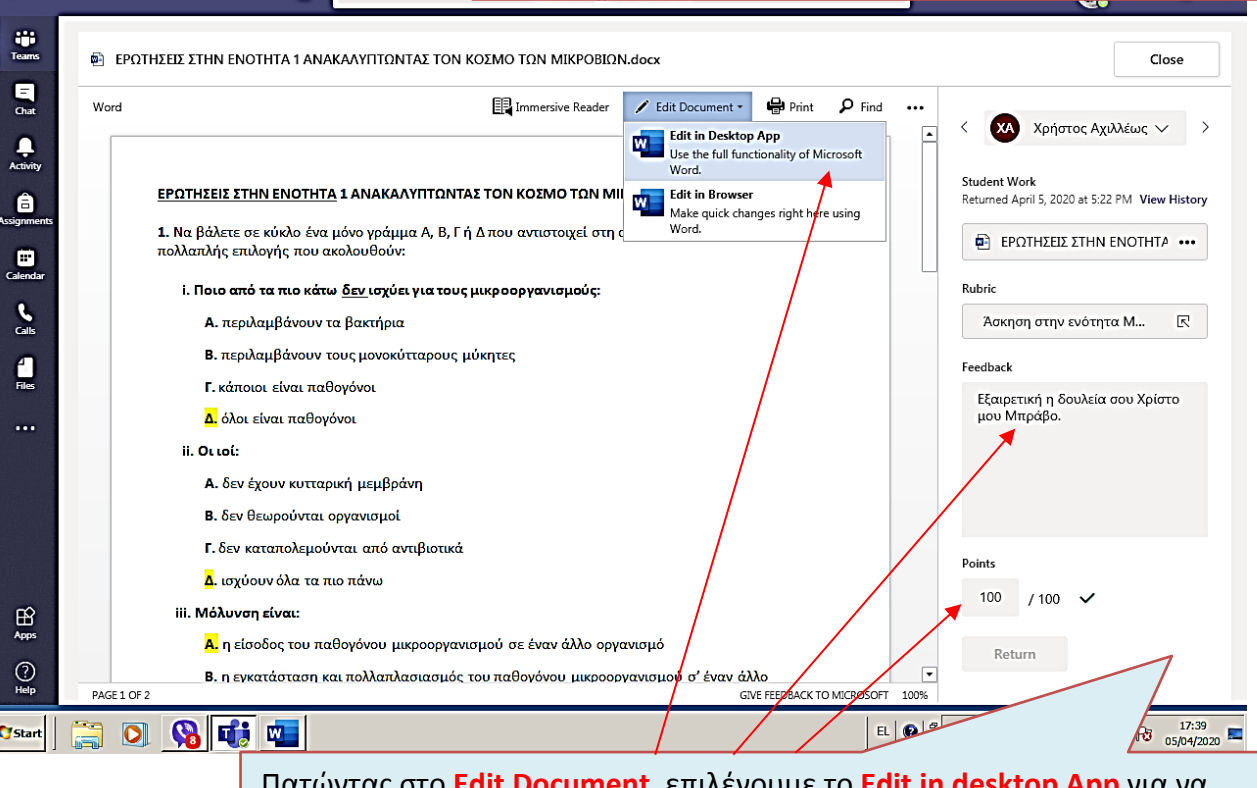

**dit Document**, επιλεγουμε το **Edit in desktop App** μπορέσουμε να κάνουμε διορθώσεις πάνω στο ίδιο έντυπο του μαθητή. Εδώ μπορούμε να γράψουμε **σχόλια** στο μαθητή και τη **βαθμολογία** του.

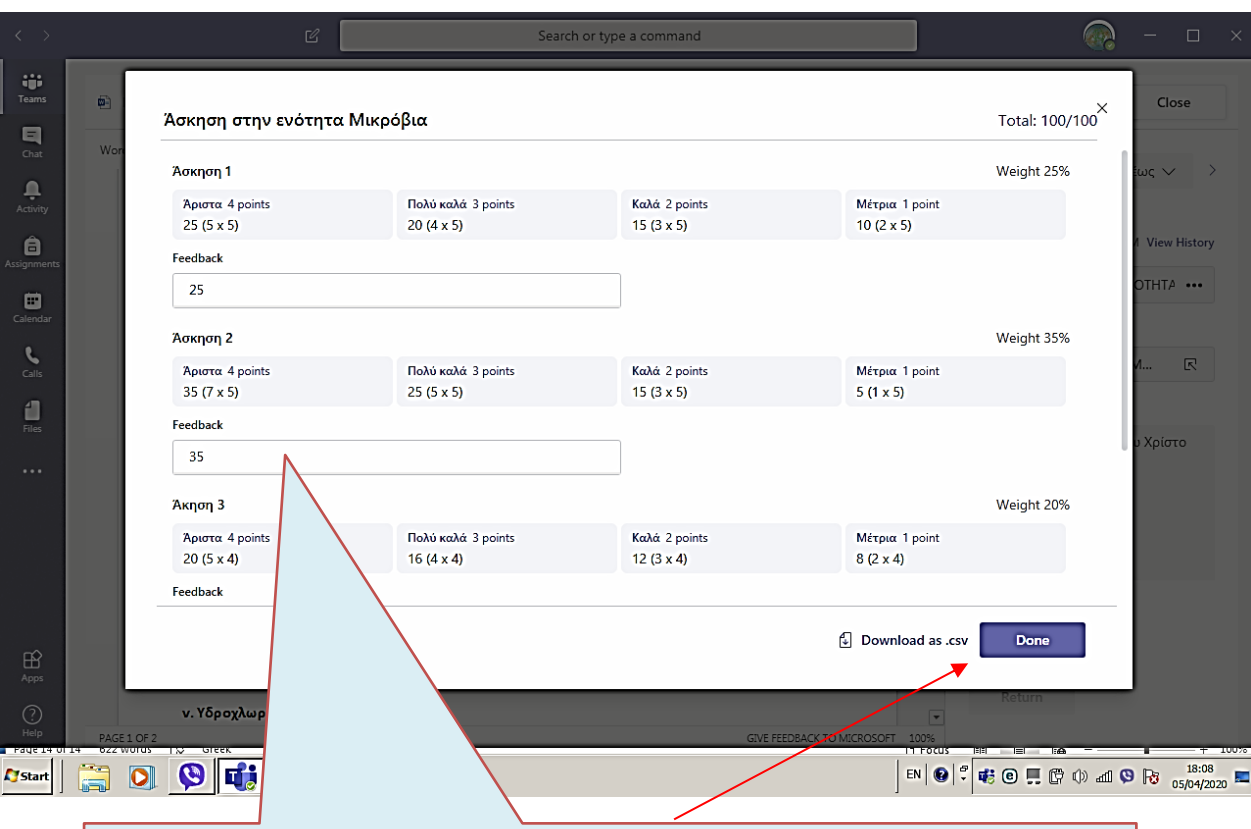

Πατώντας πιο πάνω στο **Rubric**, μπορούμε να του γράψουμε το ποσοστό που πήρε για κάθε ερώτηση που απάντησε και το στέλνουμε πατώντας **Done**

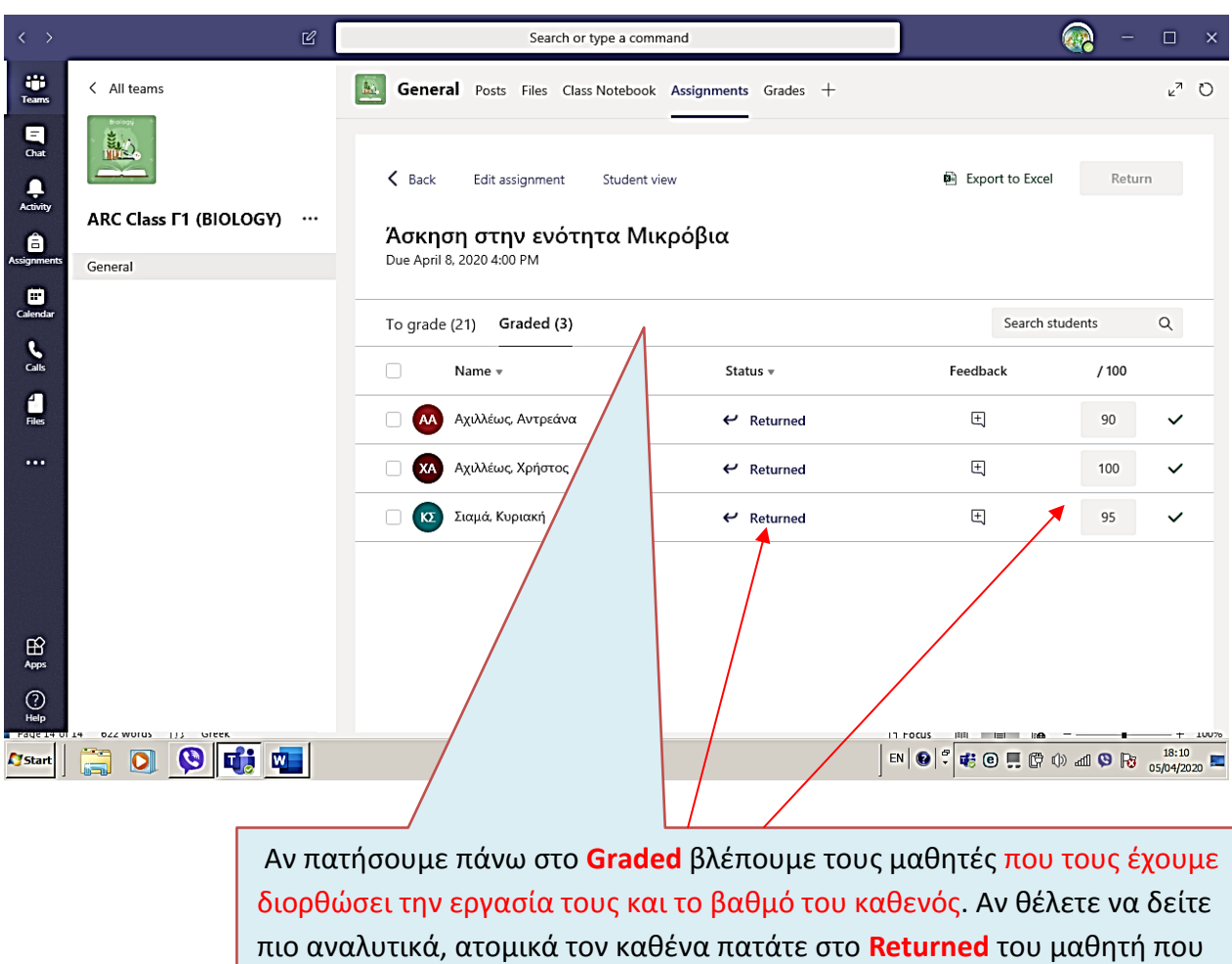

θέλετε.

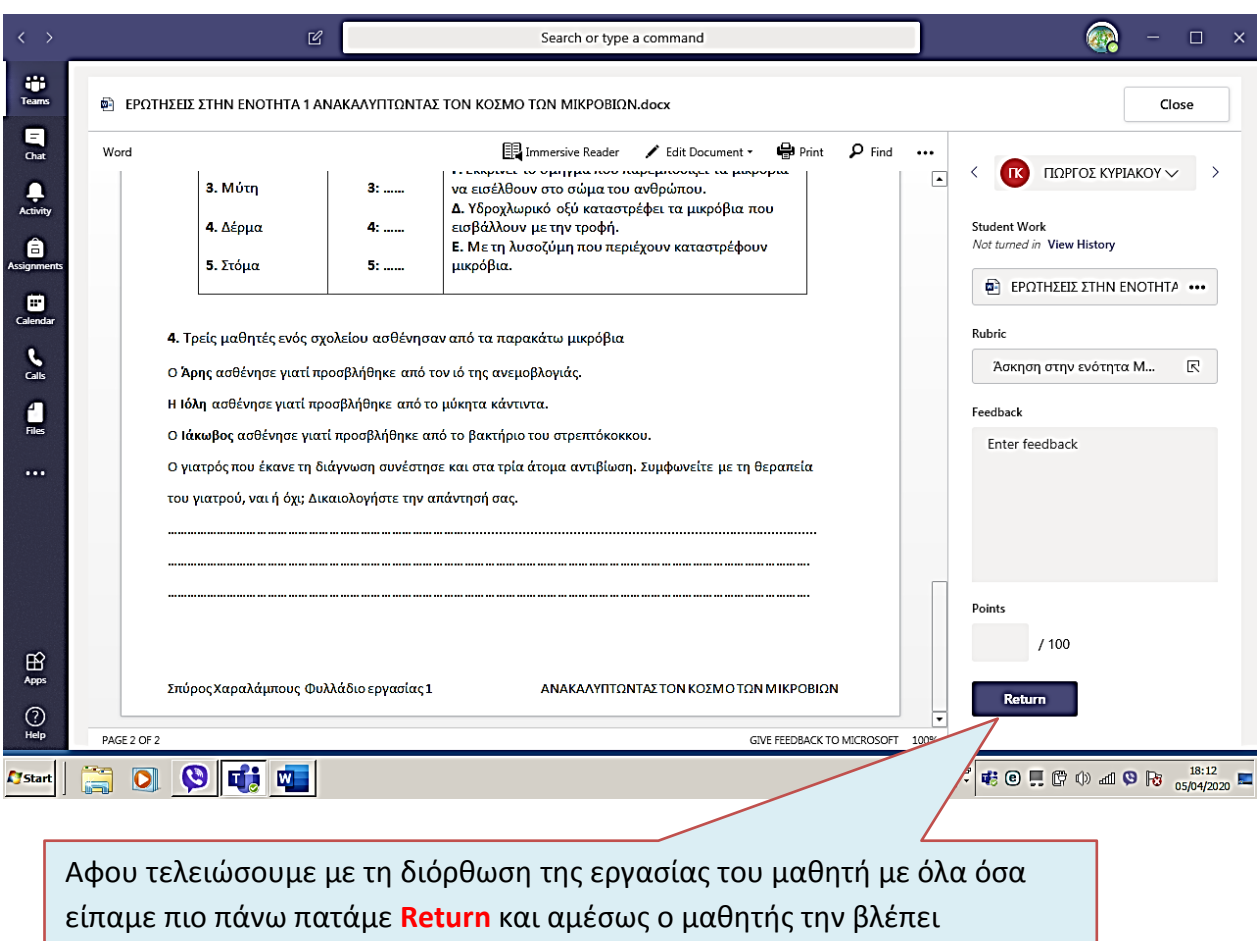

διορθωμένη με τα σχόλια μας και τον βαθμό του.